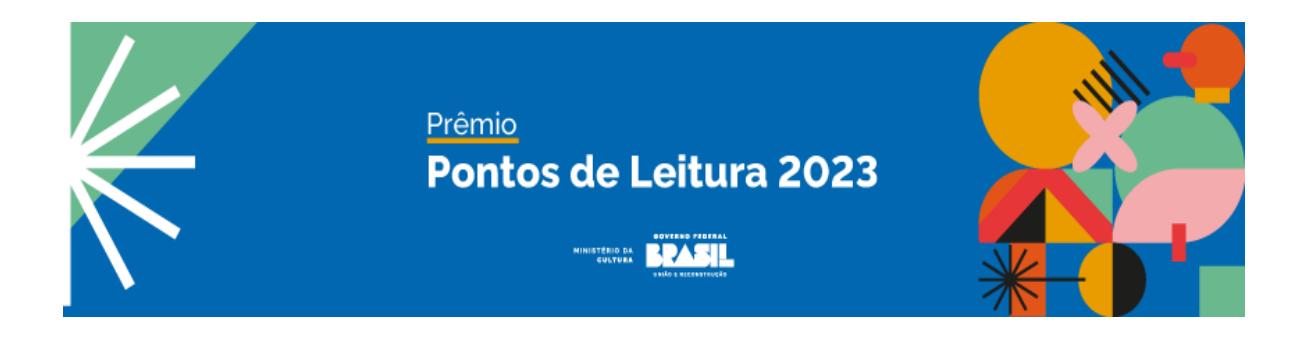

#### **TUTORIAL - PLATAFORMA MAPAS DA CULTURA**

Para se candidatar a uma vaga do Edital Prêmio Pontos de Leitura 2023, será necessário realizar cadastro préviona plataforma **ID Cultura** e **Mapas.cultura.gov.br**.

Siga o passo-a-passo a seguir etire suas dúvidas!

## **Passo 1) Realizar um cadastro na plataforma ID Cultura: https://id.cultura.gov.br/**

1.1 Para criar o cadastro na plataforma ID Cultura você deverá acessar a URL acima e clicar no botão "Cadastre-se";

**Observação:** Se você já possui cadastro, poderá utilizá-lo. Para isso, informe seus dados de acesso (e-mail e senha), clique no botão "Entrar" e siga para o Passo 4;

**FIGURA 1**

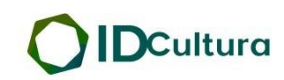

Todo os Serviços Digitais. Apenas uma conta.

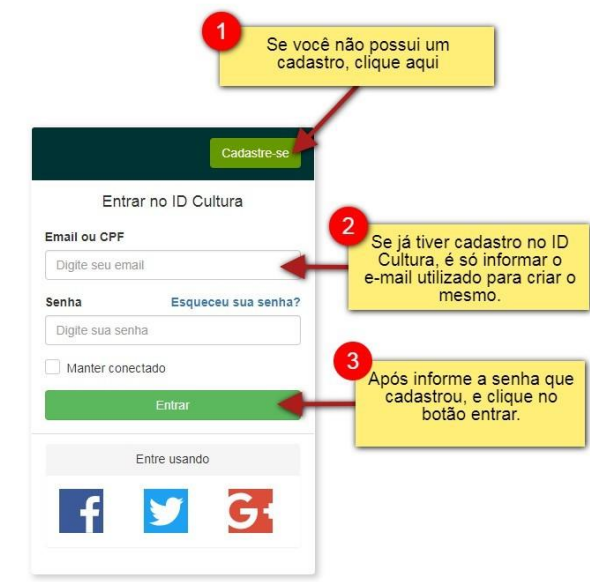

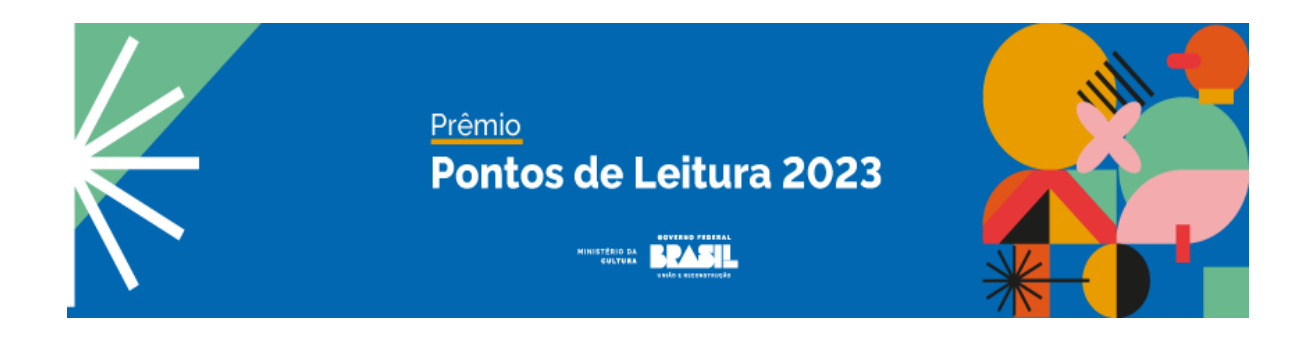

#### **Passo 2) Criando um novo cadastro na plataforma ID Cultura**

2.1 - Após clicar no botão "Cadastre-se", será exibido o formulário para preenchimentocom seus dados;

2.2 - Informe seu nome e sobrenome e um e-mail que acesse com frequência (1). É para este e-mail que a plataforma irá encaminhar as comunicações referentes à suainscrição;

2.3 - Em seguida, clique no botão "Criar conta" (2).

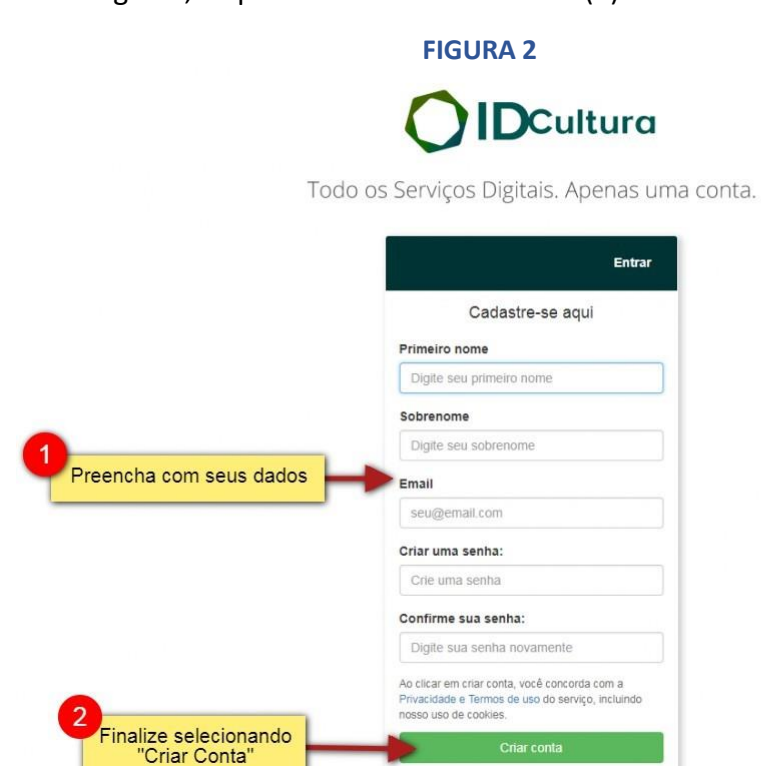

Entre usando

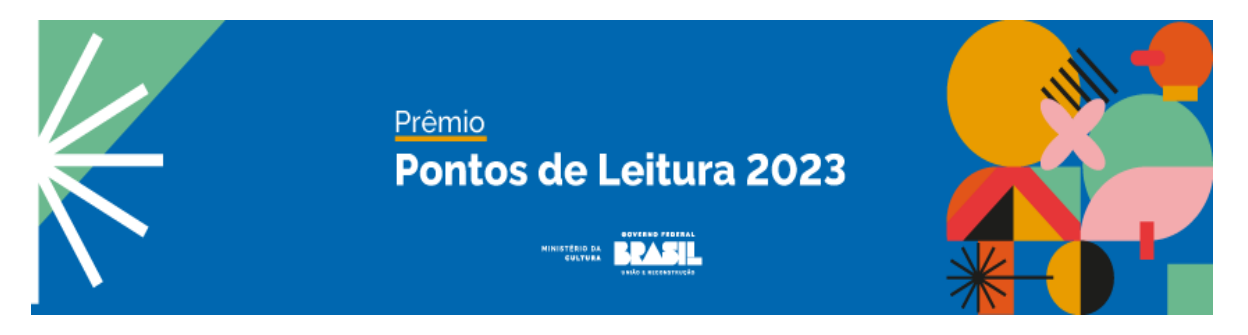

### **Passo 3) Finalizando um novo cadastro na plataforma ID Cultura**

3.1 - Depois de clicar no botão "Criar Conta", você será redirecionado para a tela do perfil do ID Cultura, como na imagem a seguir;

3.2 - Neste formulário você poderá completar seu cadastro;

3.3 - É importante acessar seu e-mail e validar seu cadastro como indicado no final da imagem;

**FIGURA 3 (a seguir)**

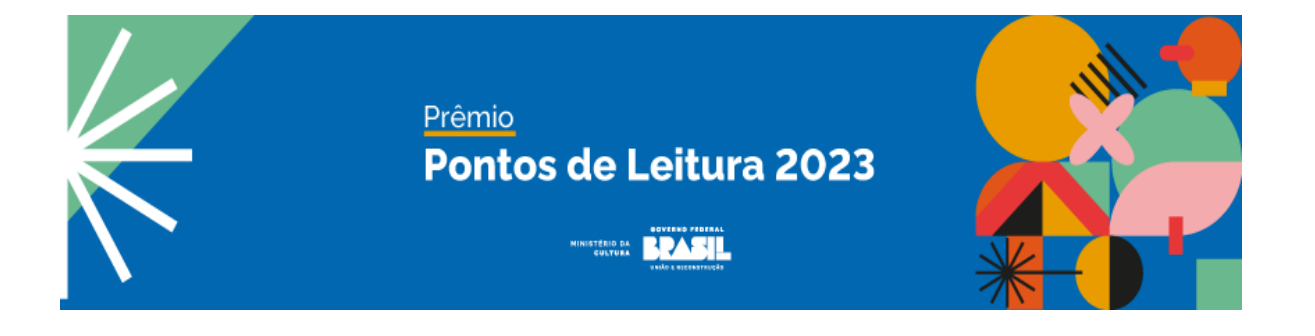

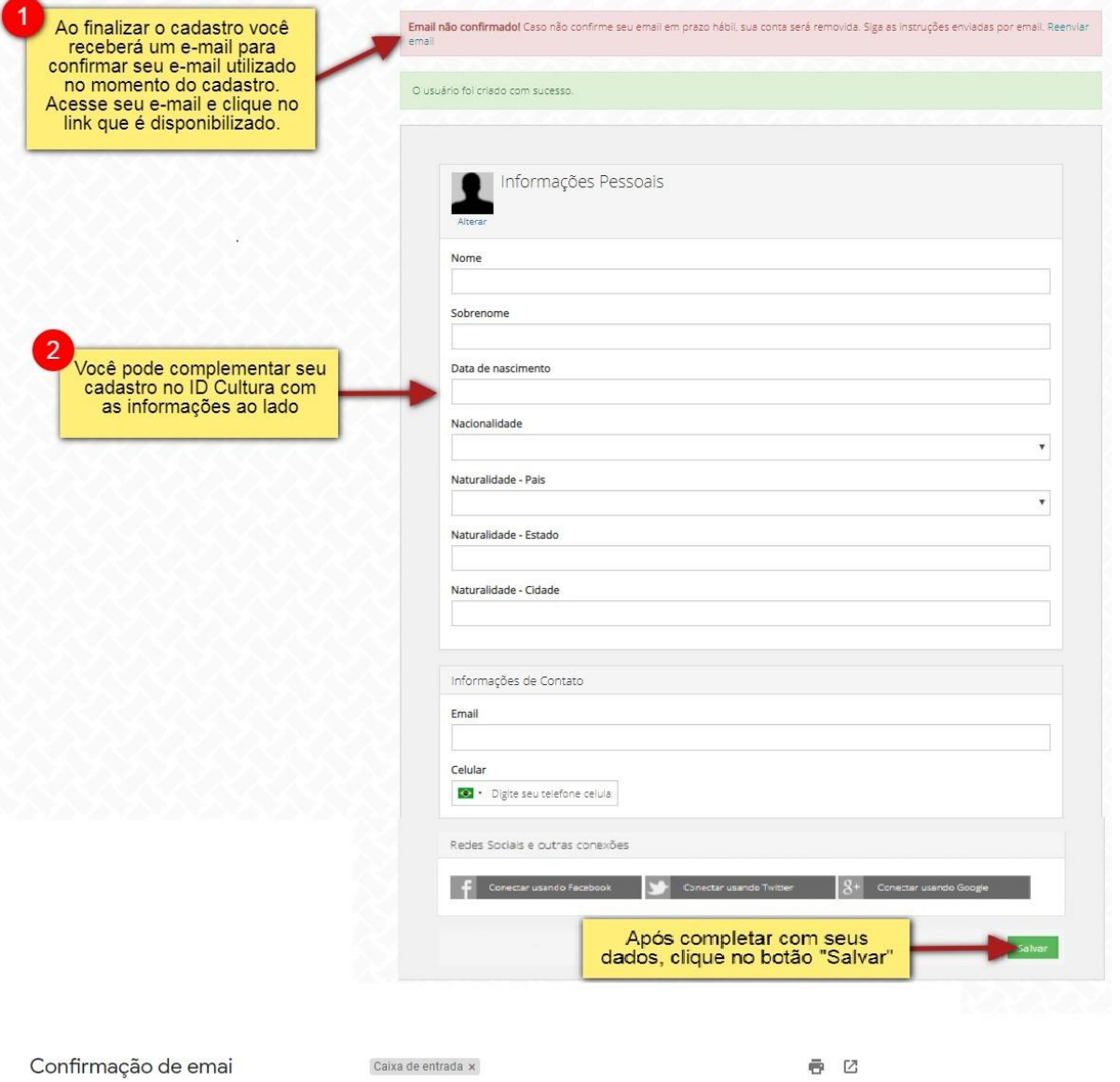

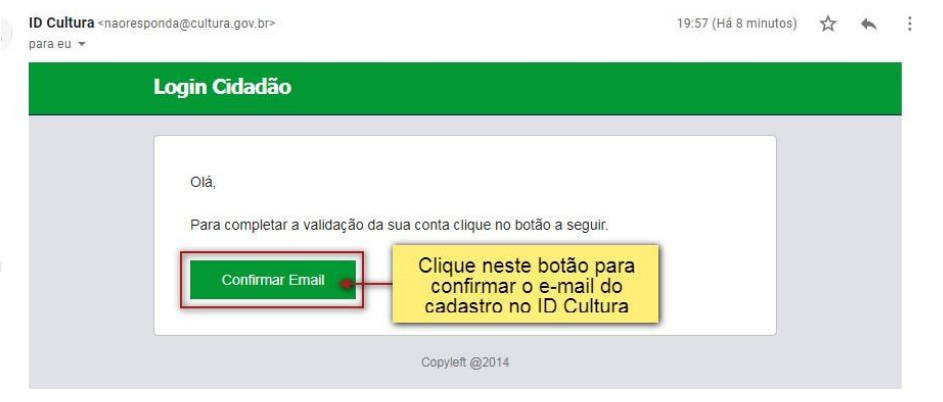

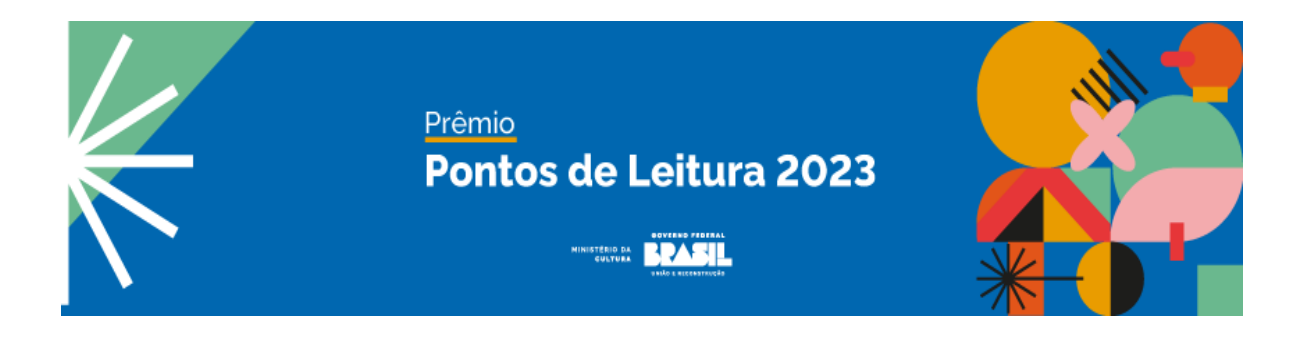

# **Passo 4) Associar o seu cadastro à plataforma Mapa da Cultura: <http://mapas.cultura.gov.br/>**

4.1 - Para criar um cadastro na plataforma Mapa da Cultura, basta associá-lo ao seu cadastro no ID Cultura. Para isso, você deverá acessar a URL acima e clicar no botão "Entrar";

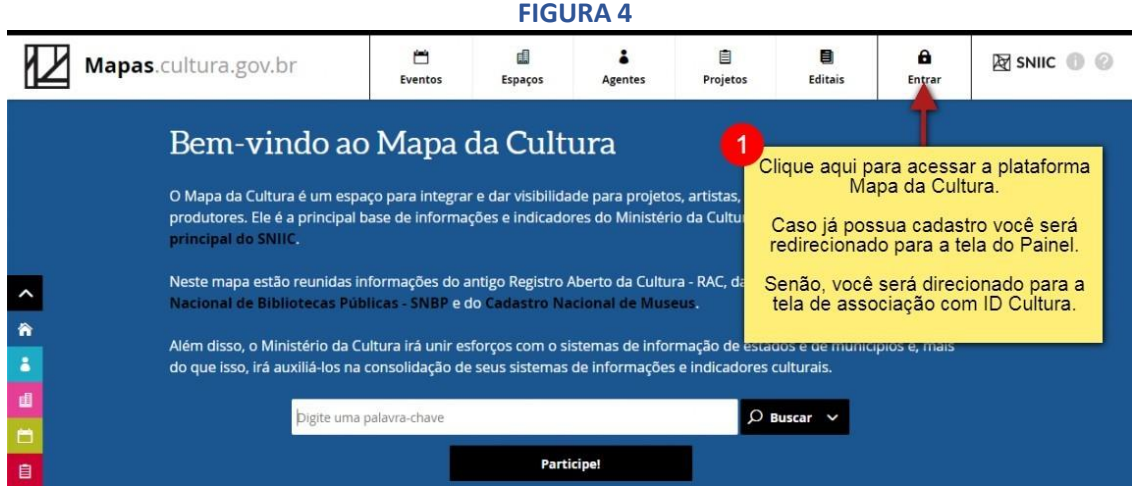

4.2 - Ao acessar a plataforma pela primeira vez é necessário relacionar o seu ID Cultura à plataforma Mapas da Cultura. Você será redirecionado para a página abaixo. Nela, clique no botão "Autorizar".

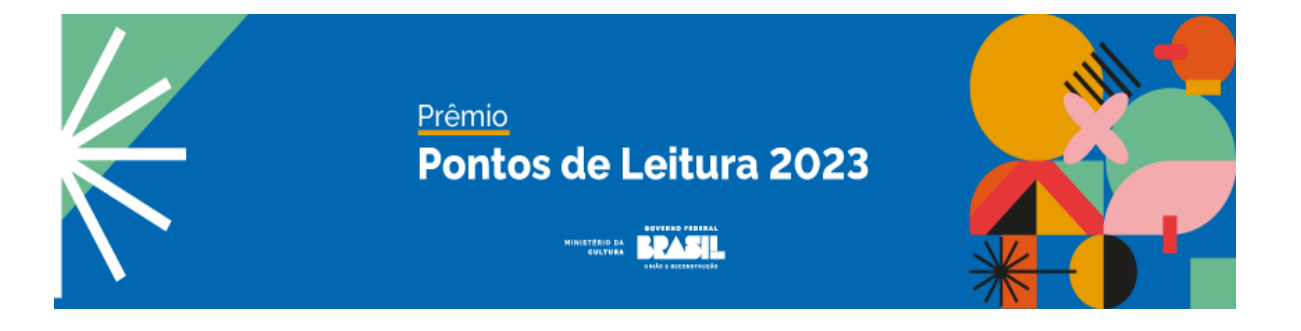

#### **FIGURA 5**

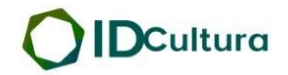

Todo os Serviços Digitais. Apenas uma conta.

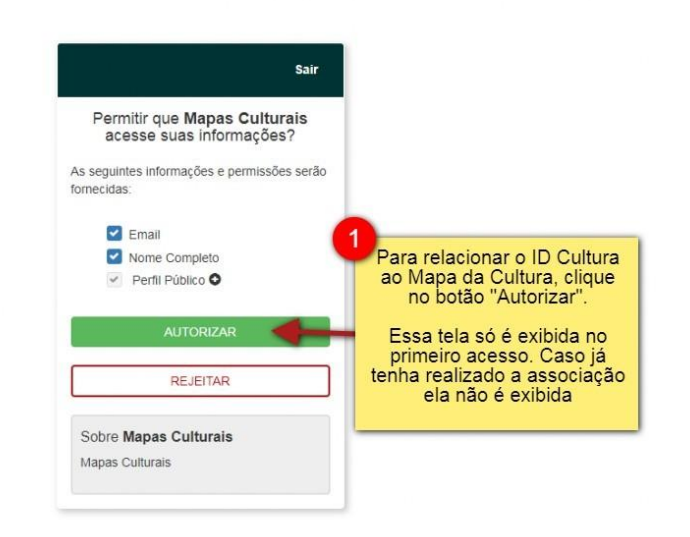

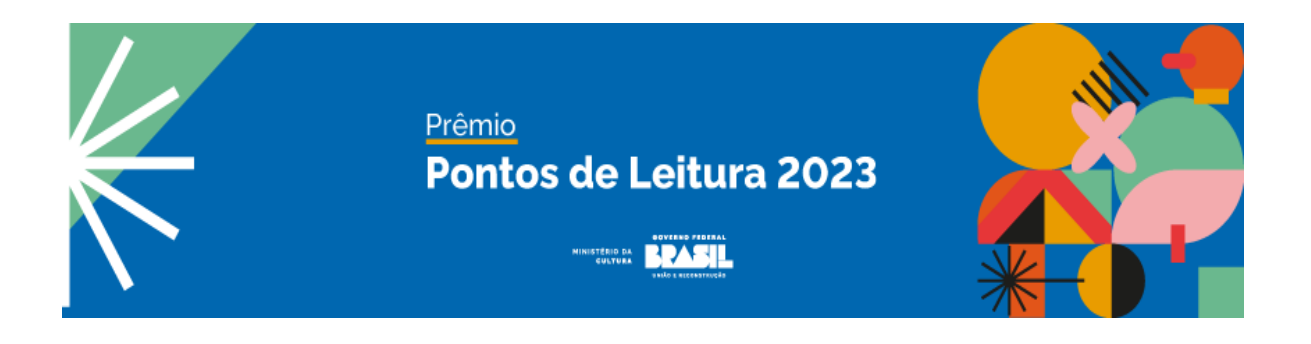

#### **Passo 5) Finalizando um novo cadastro na plataforma Mapa da Cultura:**

5.1 - Para finalizar o cadastro na plataforma Mapa da Cultura é necessário preencher o cadastro de seu agente padrão (Meu Perfil);

- 5.2 Na tela de cadastro, preencha com as informações obrigatórias:
- Área de Atuação (item2);
- Tipo Agente (item3);
- Tipologia (item4);
- Nome do agente (item5);
- Descrição curta (item6).

5.3 - Para participação em editais, é necessário que se preencha as informações completares do item 7 (nome, CPF, data de nascimento, gênero, orientação sexual, raça/cor, e-mail privado e telefone1);

5.4 - Seu agente permanecerá com o *status* de rascunho até que você clique na opção "Publicar". Nesse status você não está habilitado para participar de editais (8);

5.5 - Para concluir seu cadastro, clique no botão "Publicar" (9). Pronto! Seu agente está disponível para ser utilizado na plataforma Mapa da Cultura.

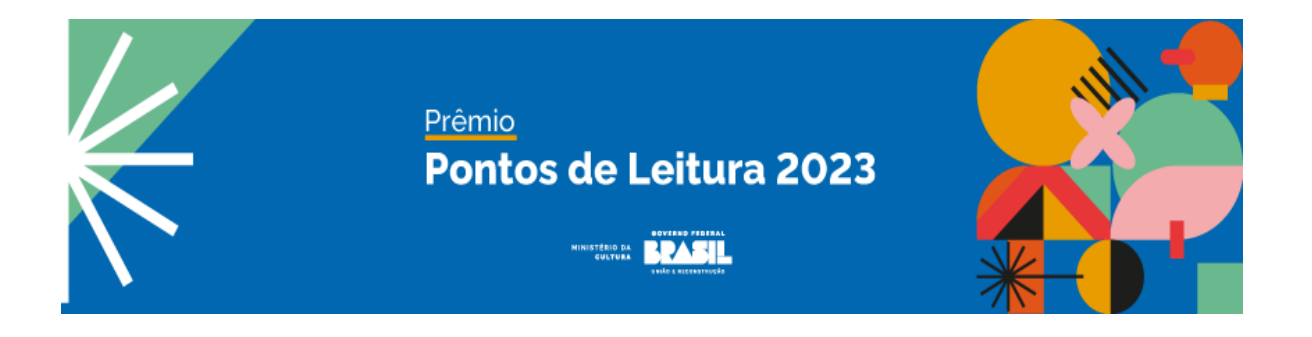

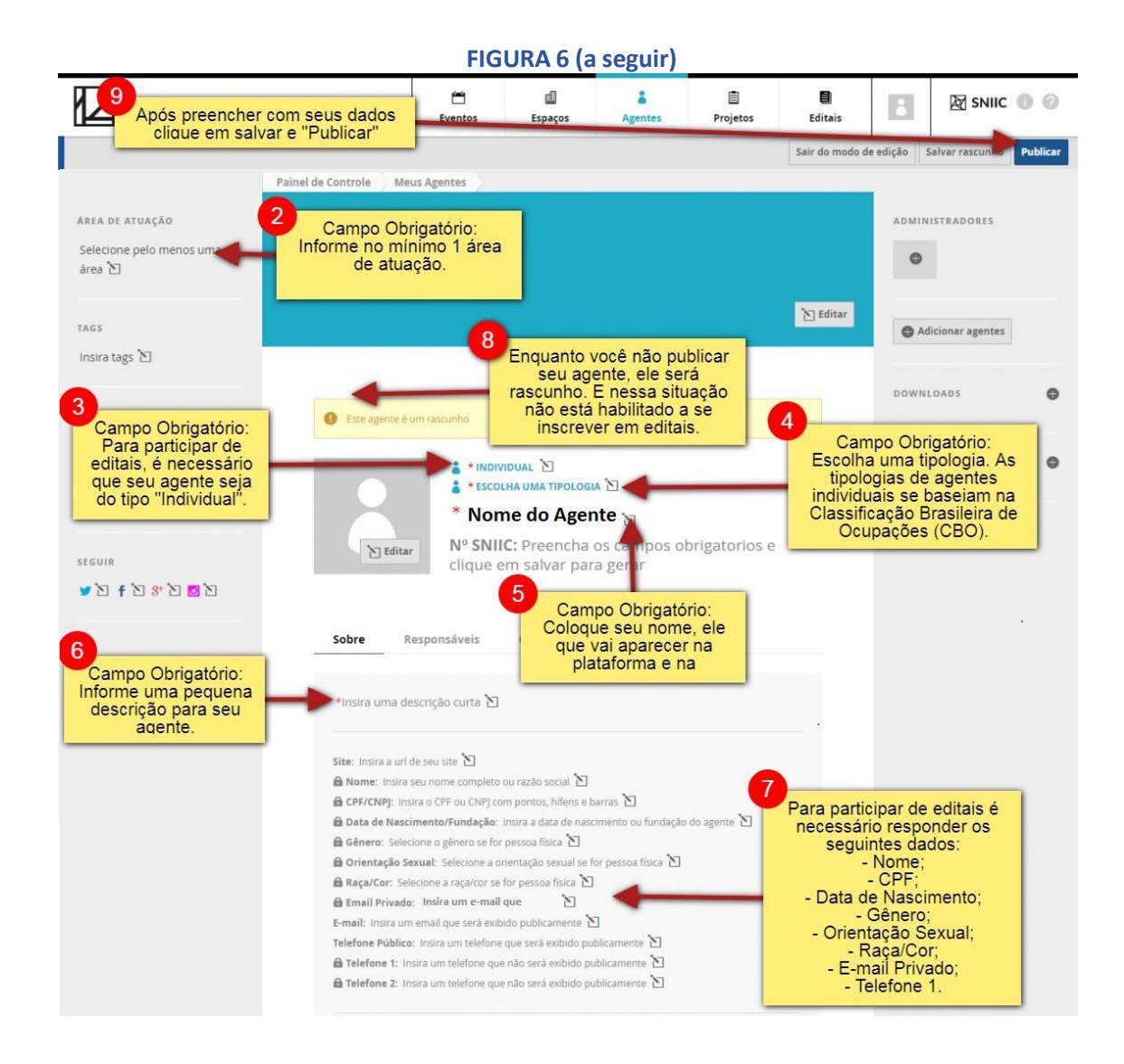

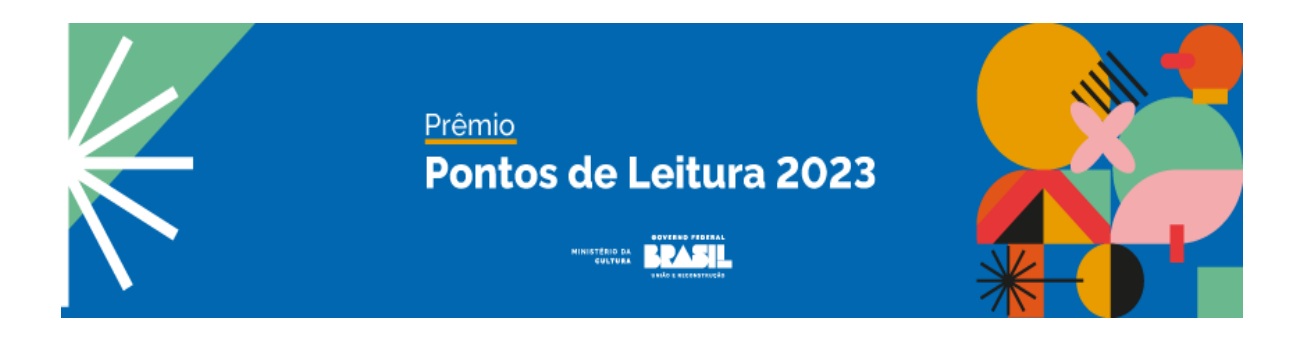

## **Passo 6) Realizar a inscrição no edital através da plataforma**

## **Mapa da Cultura**

**6.1** - Agora que você já possui seu agente publicado na plataforma Mapa da Cultura, você pode acessar o edital diretamente pelo link:

#### https://mapas.cultura.gov.br/oportunidade/2065/

**6.2** Você pode também acessá-lo clicando no menu "editais", filtrar pelo tipo "edital" e marcar a opção "inscrições abertas". Será exibida uma lista com os editais, entre eles será possível acessar o **Edital Prêmio Pontos de Leitura 2023.**

#### $\begin{array}{c}\n\hline\n\end{array}$ <br>Eventos  $\begin{array}{c} \hline \end{array}$ <br>Espacos  $\frac{1}{4}$  $\begin{array}{c}\n\blacksquare \\
\blacksquare\n\end{array}$ 8 Mapas.cultura.gov.br Editais **2** 2023 - Seleção **Filtre os editais pelo 1 Utilize o menu "Editais" tipo de "Edital" e** -se de 1º a 4 de<br>as criado **para navegar entre os** MICI **marque a opção** is e internac ais. Des **editais da plataforma "Inscrições Abertas". Mapas da Cultura.** Edital nº 01 - Produção TV-VOD - In **3 Clique no título para** or demanda, apresentados por meio d **selecionar o Edital desejado** tivo à Publicação Literária, Antologia - 200 Anos de Independência, 3ª Edição Prêmio de Incer .<br>logia - 200 Anos de Independència - 3ª Edição pretende premiar 60 (se<br>nar e premiar 15 contos,15 crônicas, 15 poesias e 15 quadrinhos inédi<br>rendência do Brasil. Dúvidas e informações referentes a este Edital po TIPO: <mark>Edital</mark><br>TAGS: .<br>Ia o edital e inscreva sua obra! O Prêmio de In<br>erárias inéditas, no valor de R\$ 3.000,00 (três r de for  $\overline{100}$ tidas junto ao Departamento de Livro, L<br>ov.br e dos telefones 61.2024-2831/2806 de Livro, Leitura, Literatura e Bibliotecas,

#### **FIGURA 7**

**6.3** - Após clicar no título do edital, você será direcionado para a página de inscrição do mesmo. Nela, além das informações sobre o edital (período de inscrição, arquivos e informações diversas) será possível realizar a inscrição através do botão "Fazer Inscrição".

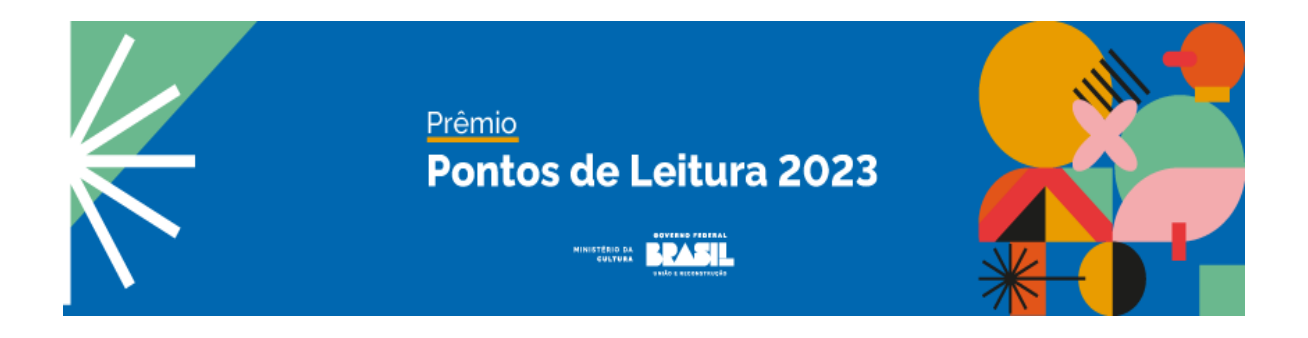

Ao final, não esqueça de clicar em "enviar inscrição". Só será possível enviar a sua inscrição se todos os campos obrigatórios estiverem preenchidos.

Devará ser exibida a informação: Inscrição enviada no dia dd/mm/aaaa às hh:mm:ss

Boa sorte!